Follow the Quick Start steps to produce the requested report. If you need more detail, including screen shots, see the Detailed Instructions on the next page.

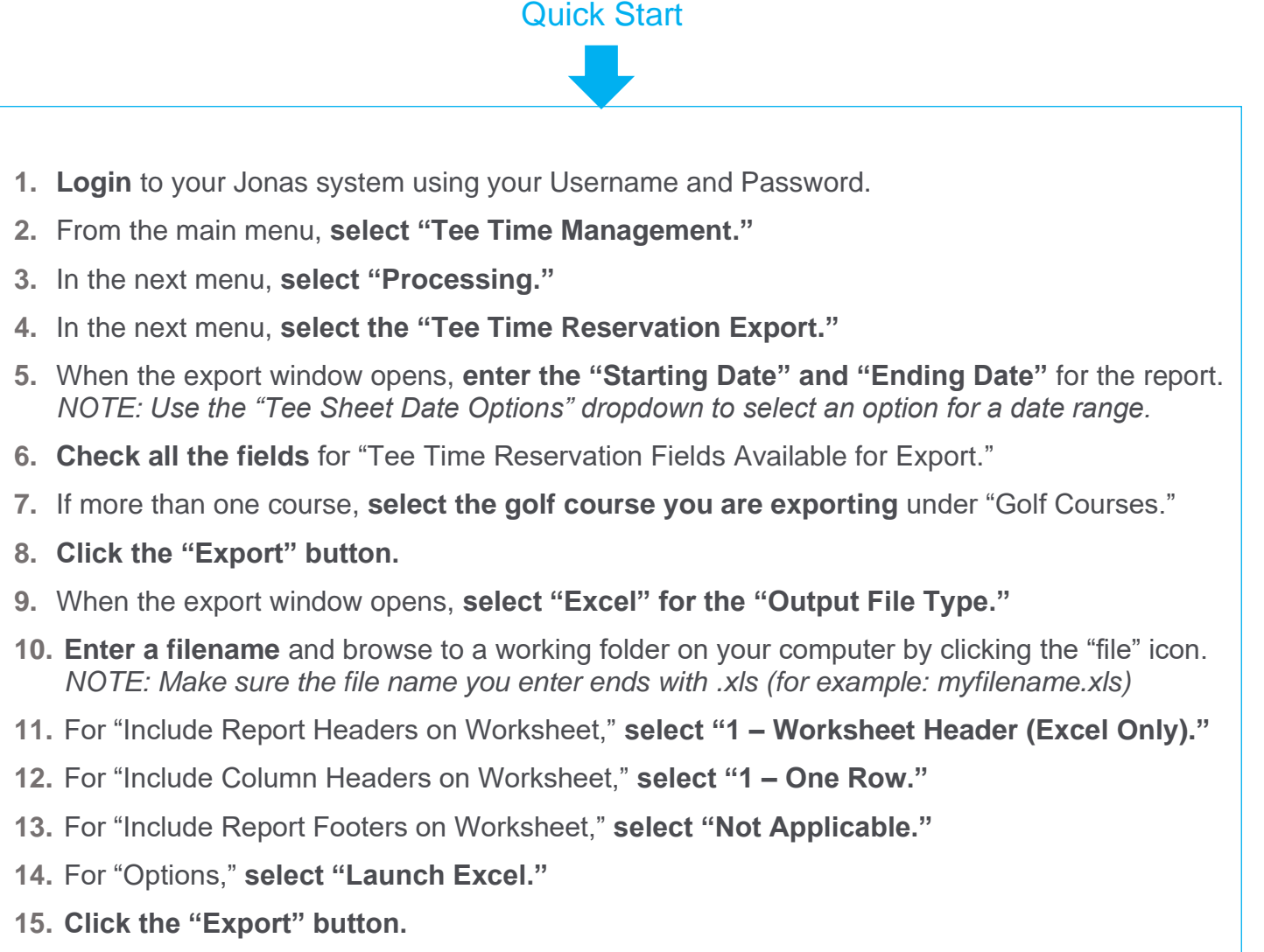

- **16.** The report may take a few seconds to run. When complete, it will open in an Excel workbook. **You can close Excel.** The file has already been saved to the folder you selected.
- **17. Attach the file to an email and send** to [data@sagacitygolf.com](mailto:data@sagacitygolf.com) *NOTE: Be sure to include your contact information in the email, course name, phone, etc.*

## We Can Help

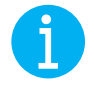

If you have questions or need assistance producing your first report, let us help. Send an email to [data@sagacitygolf.com](mailto:data@sagacitygolf.com) to schedule a quick walk-through of the process.

## Jonas Software – Tee Time Reservation Export

## Detailed Instructions

❖Login to your Jonas system using your Username and Password.

❖From the main menu, select "Tee Time Management."

❖In the next menu, select "Processing."

❖In the next menu, select the "Tee Time Reservation Export."

❖When the export window opens, enter the "Starting Date" and "Ending Date" for the report period.

➢ NOTE: Use the "Tee Sheet Date Options" dropdown to select an option for a date range.

❖Check all the fields for "Tee Time Reservation Fields Available for Export."

❖If you have more than one course, select the golf course you are exporting under "Golf Courses." ❖Click the "Export" button.

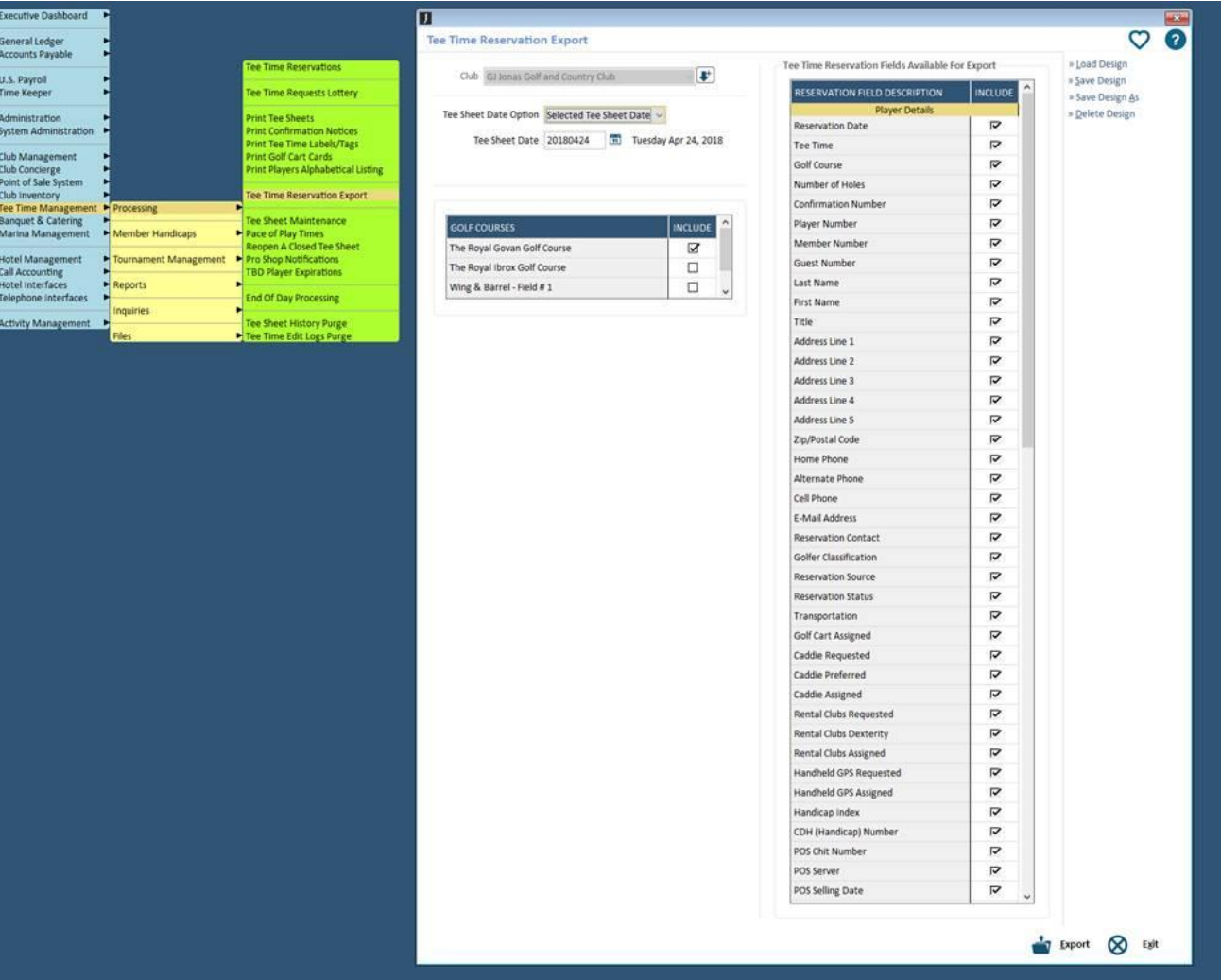

## Jonas Software – Tee Time Reservation Export

❖When the export window opens, select "Excel" for the "Output File Type." ❖Enter a filename and browse to a working folder on your computer by clicking the "file" icon,

➢ NOTE: Make sure the file name you enter ends with .xls (for example: myfilename.xls)

❖For "Include Report Headers on Worksheet," select "1 – Worksheet Header (Excel Only)."

- ❖For "Include Column Headers on Worksheet," select "1 One Row."
- ❖For "Include Report Footers on Worksheet," select "Not Applicable."
- ❖For "Options," select "Launch Excel."
- ❖Click the "Export" button.

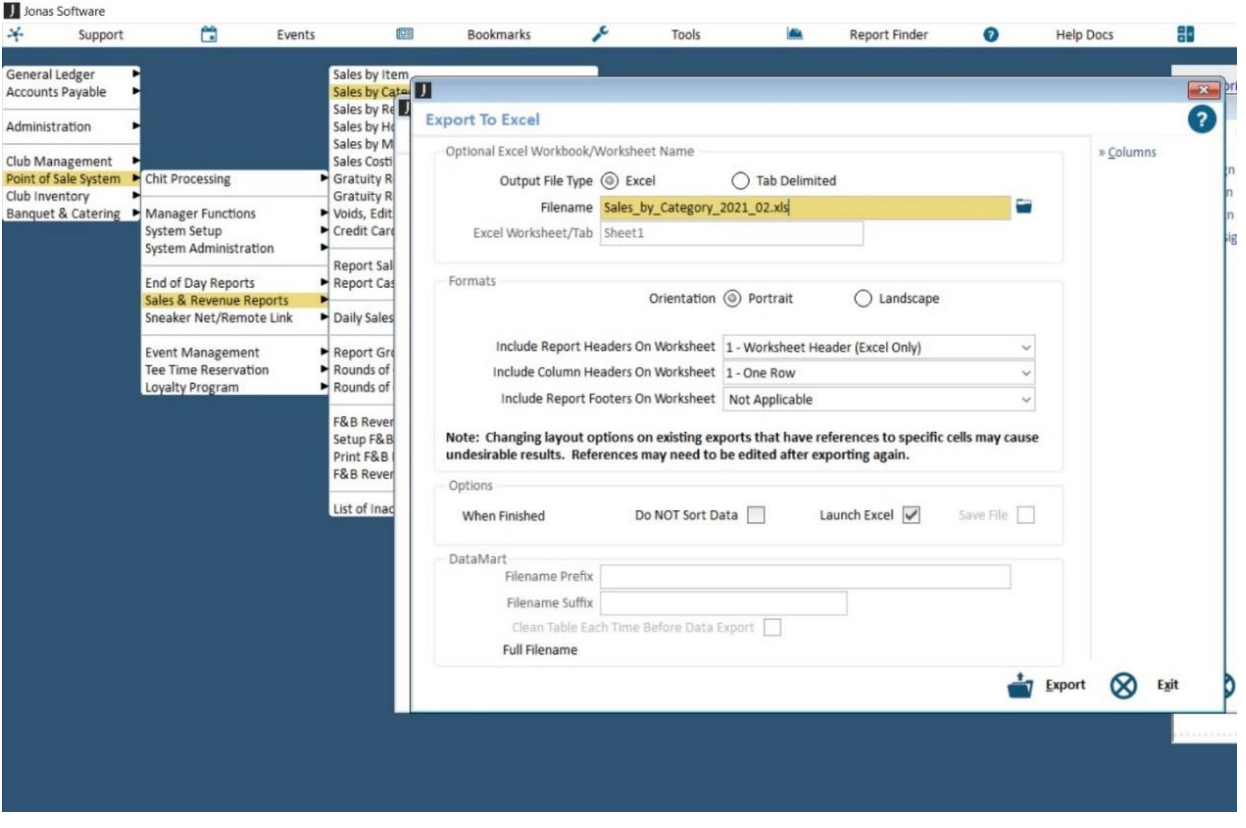

- ❖The report may take a few seconds to run. When complete, it will open in an Excel workbook. You can close Excel. The file has already been saved to the directory you selected previously.
- ❖Using your email application, attach the file to an email and send to [data@sagacitygolf.com](mailto:data@sagacitygolf.com)
	- $\triangleright$  NOTE: Be sure to include your contact information in the email, course name, phone, etc.